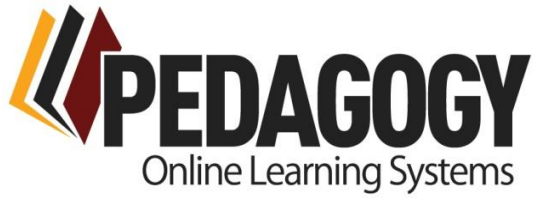

## **WELCOME TO PEDAGOGY!**

This is your Quick Start Guide to log into the site and begin taking your courses. We encourage you to explore the entire [www.PedagogyEducation.com](http://www.pedagogyeducation.com/) site as well as new courses are frequently released. We are here to ensure your success, if you need help please call 903-871-2150 or emai[l support@pedagogy-inc.com](mailto:support@pedagogy-inc.com)

## **LET'S GET STARTED!**

Go to the web site: [http://portal.pedagogyeducation.com](http://portal.pedagogyeducation.com/) Enter your user name and password.

User name is: **firstname.lastname** (make sure not to forget the "dot" between names.)

Password is: **password** (all lower case letters) Click the **log in** button.

You will be taken to the "**My Information**" page where you will fill out your personal information which includes: email address, name as it should appear on your certificate and licenses if applicable. **Make sure your name appears here as it needs to for your certificates. Information on your certificate cannot be edited once you have completed the course.**

Here you will also reset your password to your personal choice. Retype the new password to confirm and click "**Reset Password**"; Click **SAVE** when done.

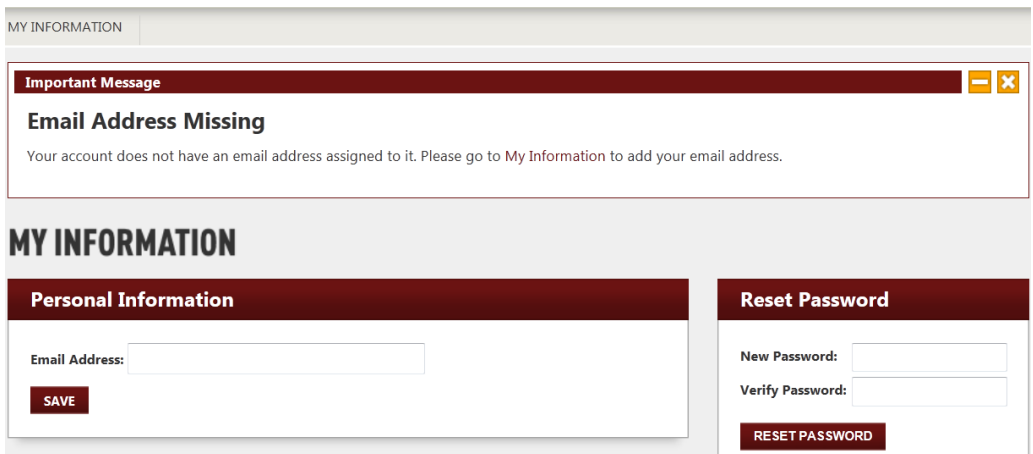

Click the "**My Classes**" tab. On "**My Classes"** the courses that have been assigned to you are under "**Pending Classes**". **Click on the course title, to launch the course.** 

Note the tabs **Take My Class** and **Take My Test**. You can toggle between the two tabs at any time to review material even if you are taking the test.

We strongly suggest you view the **"How To Pedagogy"** course that will be in your dashboard. This "course" is a short review of how to use our online navigation, take a test and print your certificate once the course is complete. You may find our User Guides under the "How To" tab for printed user instructions.

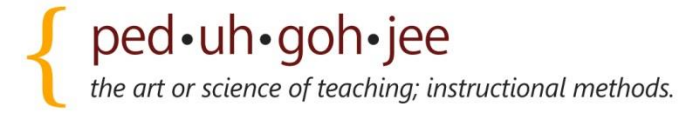

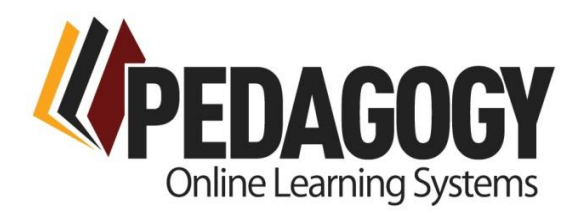

## **Dashboard Highlights**

- As a facility administrator you have the ability to oversee and manage the nurses and courses in your facility.
- We have also provided you the ability to place an order for additional education from your dashboard.
- Only the people within your organization identified as dashboard "Administrators" have access to these capabilities.
- Real-time progress reports can be run or downloaded.
- You can manage your preferences for monthly progress report emails

## **"How to" Videos**

Once you have logged into your dashboard you can select the"**How To**" tab from the top menu to have the list of instructional videos displayed for viewing. The videos are grouped by the sections as described below:

- **Logging In** This section contains the video How to Update Your Information. This is how you change your password and add/update your email address.
- **Classes and Testing-** This section contains videos on Purchase a Class, How to View Your Classes, How to Take a Class, How to Take a Test, and Print a certificate.
- **Manage** This section has How to Create a New Facility Staff Member, How to Manage a Facility, How to Manage Facility Staff. We have made it easy for you to add new staff members and assign courses as needed.
- **Admin** This section describes How to Order Classes for Your Facility, How to View Orders for Your Facility, and How to approve and complete orders.
- **Memberships**  This section has How to order Memberships for Your Facility, How to View Membership orders, and How to Approve Membership Orders.
- **Reports** This section explains How to View a Progress Report, the progress reports will detail information on when the nurses have started a course, completed a course, and exam scores.

You may also download User Guides from the **"How To"** tab in the top menu for a print out guide with instructions.

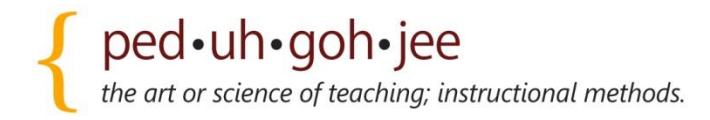